1) Type in the URL on the bottom of the statement

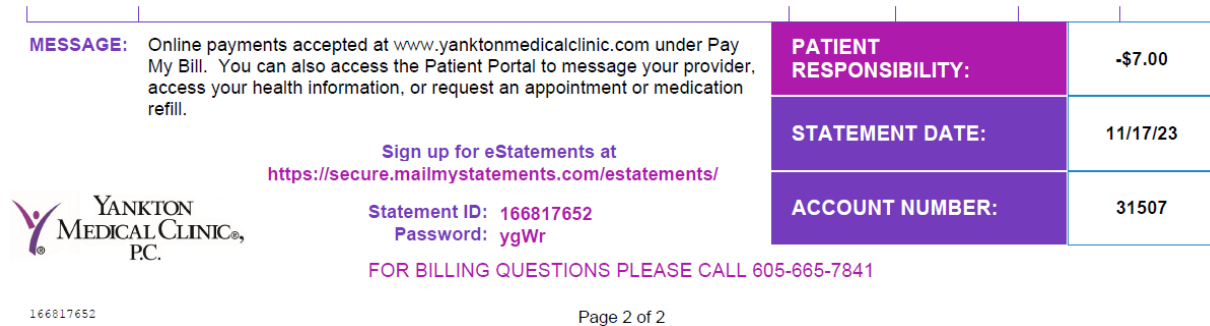

2) Enter in the Statement ID and Password in the boxes displayed:

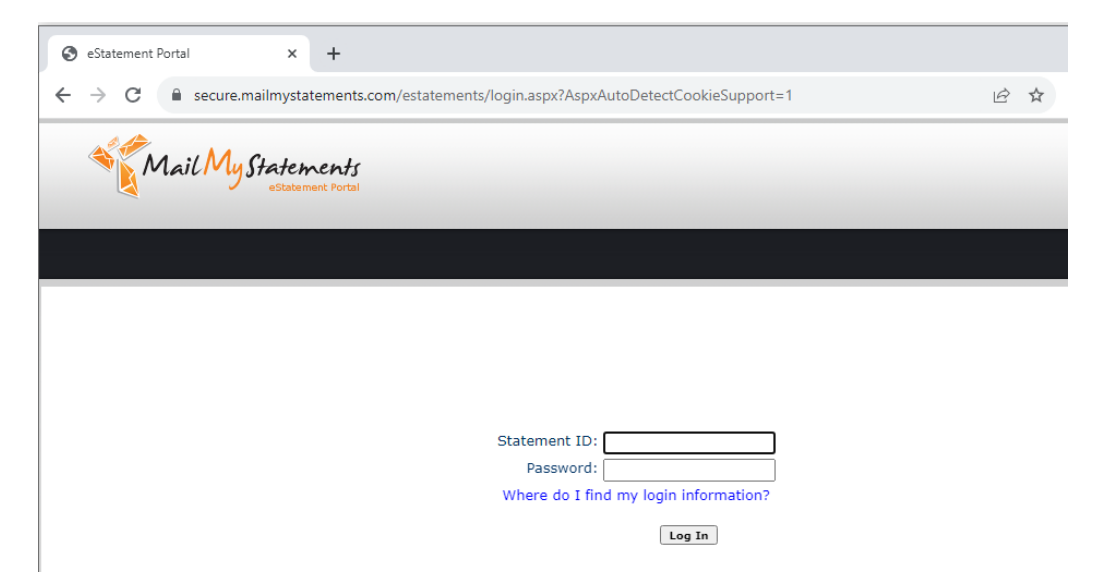

- 3) The webpage will then show your statement details.
	- a. Sign up for estatements
	- b. View the current statement

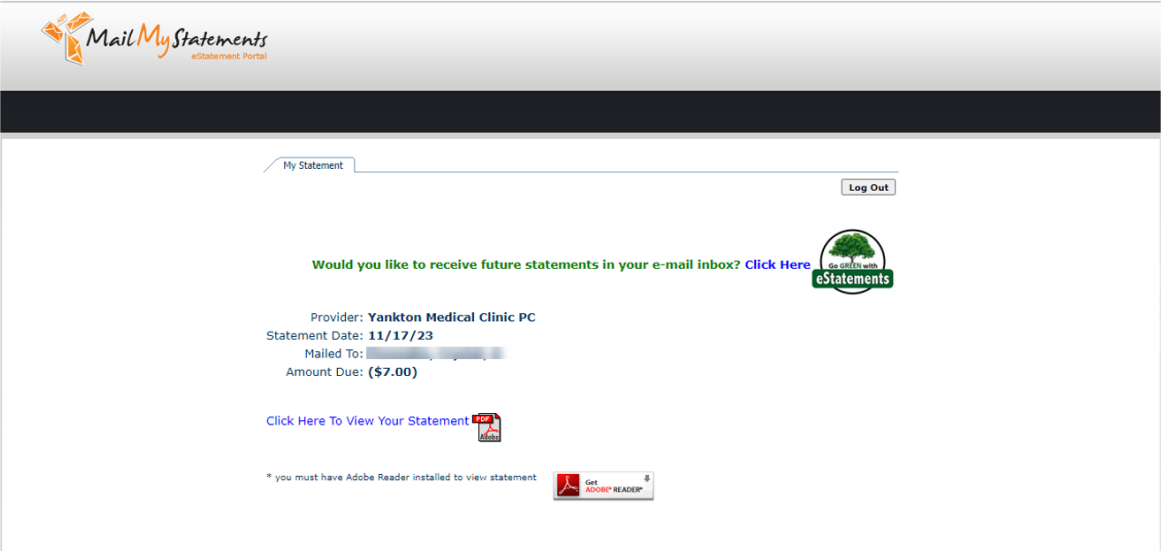

4) To register for estatements in the future, click the blue text "Click Here". The patient will enter their Email Address and Password. On our first test, the patient was not able to include any special characters as part of their password. Only numbers and letters.

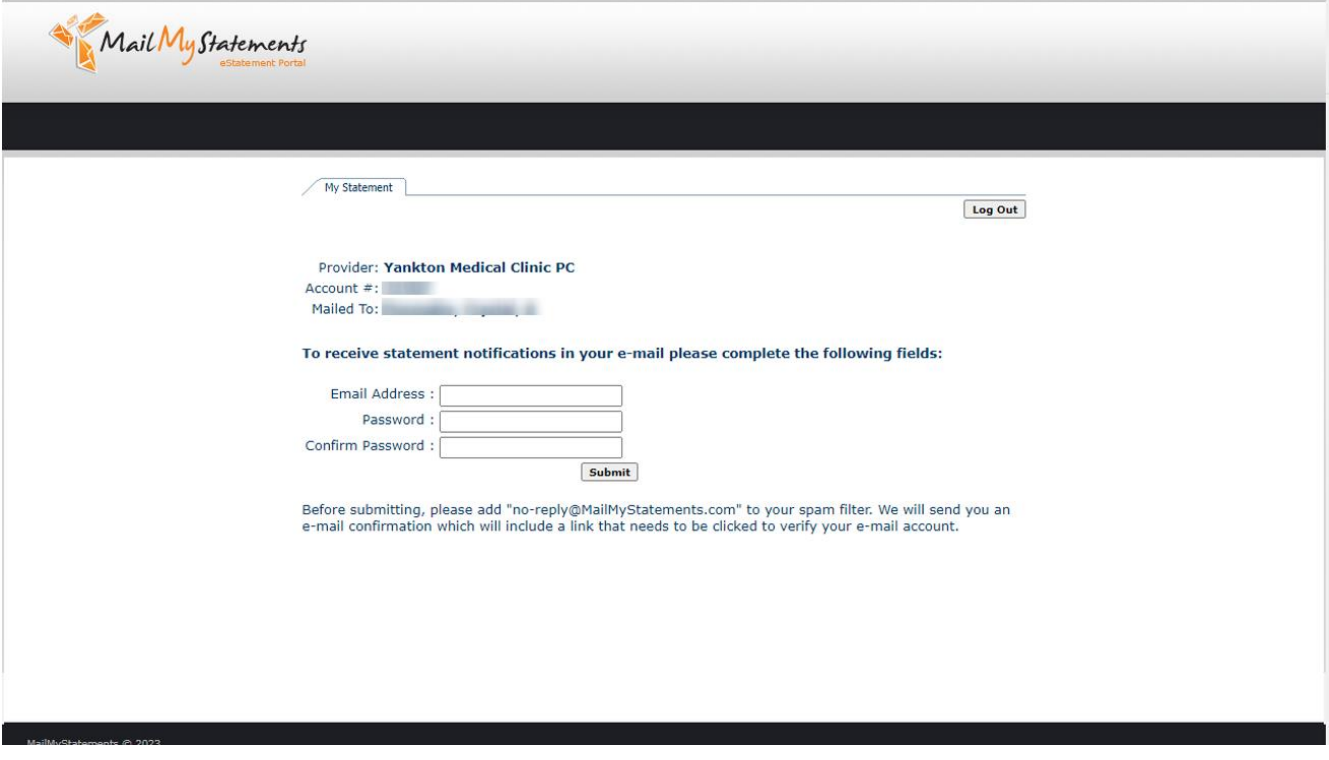

5) The patient is instructed an email needs to be opened and confirmed before the account is finalized:

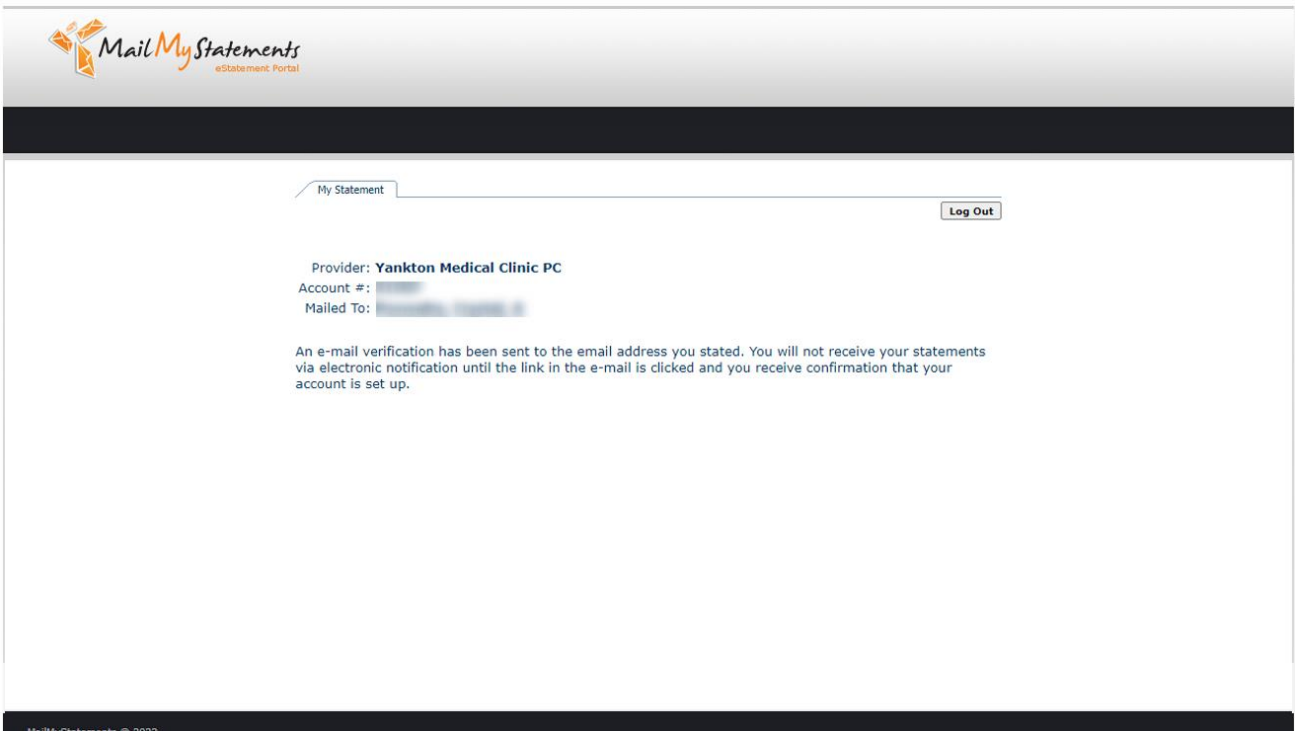

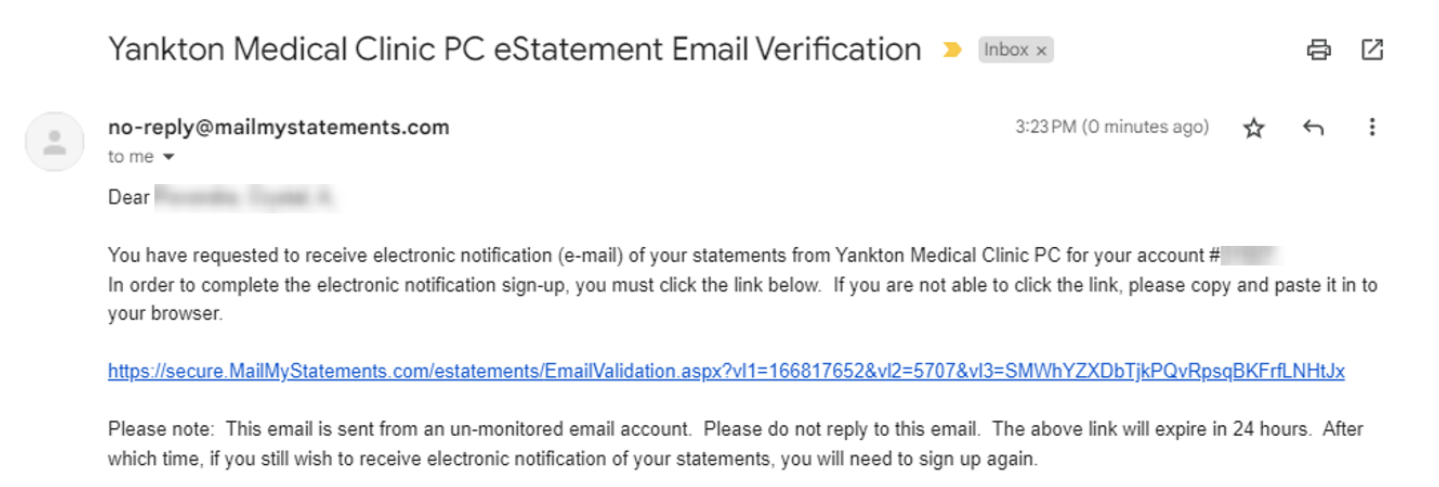

Thank you,

MailMyStatements.com Staff

7) The link will inform the patient they are set up:

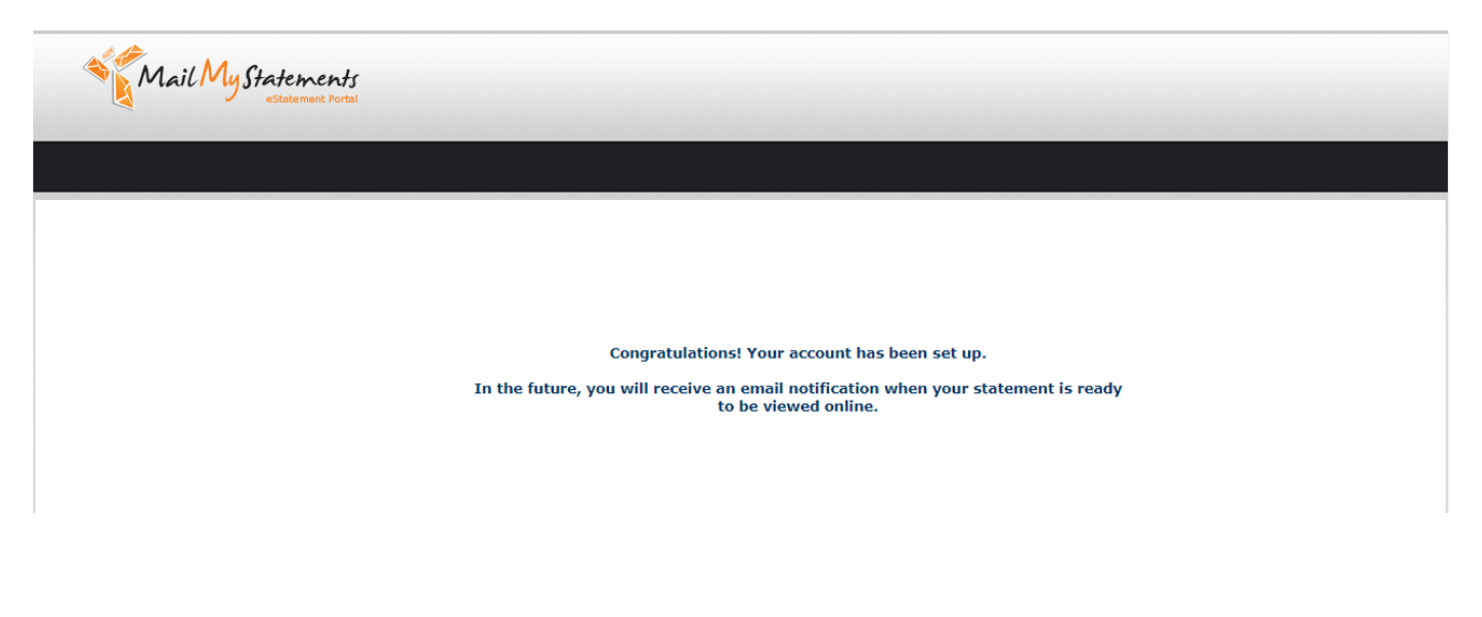